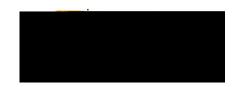

| Table of Contents              |    |
|--------------------------------|----|
| Contractual Fees / Services    |    |
| Equipment / Software           |    |
| Food / Official Hospitality    | Ę  |
| Maintenance / Repair / Service | 12 |
| Itemization                    | 14 |

#### PCARD RECONCILIATION EXPENSE TILE DETAILS

Contr**anguiathe exoclesis not the Education** a different tile.

opies, WSU logo shirts, classifications for job openings, tablecloths w/WSU g Services, Bus Driver, laundry and dry cleaning, recreation and y include - Underground Vaults and Storage, Cox, DHL, Overland Charters

Document No. CR0020 July 27, 2019 Page **1** of **20** 

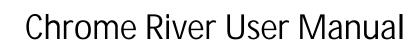

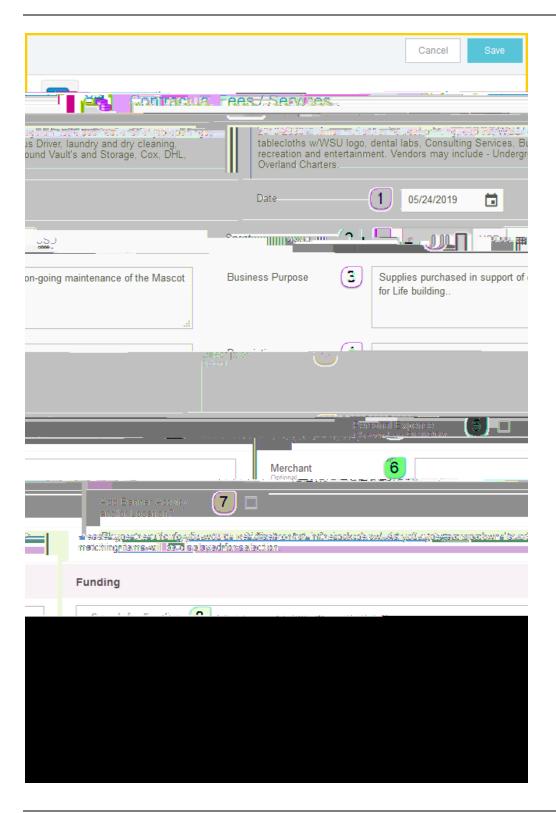

Document No. CR0020 July 27, 2019 Page **2** of **20** 

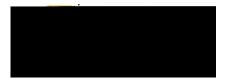

- 1. <u>Date:</u> This field will automatically populate with the transaction date from the UMB Pcard Expense.
- 2. <u>Spent:</u> This field will automatically populate with the transaction amount from the UMB Pcard Expense.
- 3. <u>Business Purpose</u>: Enter a clear, detailed business purpose for the expenditure. The business purpose should explain: (1) what purpose the expenditure served, (2) why the expense was necessary, and (3) how it furthered the University's goals. See the CR0027 Business Purpose help document for more detailed information.
- 4. <u>Description:</u> Provide any additional information about this expense. Any special circumstances or relevant details should be included in this field. This field is optional for most expense types.
- 5. <u>Personal Expense Charged on PCARD:</u> Select the check box if there are any personal expenses included in the UMB Pcard Expense. When checked, an **Explanation** box will appear. Enter a brief explanation and the dollar amount of the personal expense. Note: Personal expenditures are not allowed on the procurement card per BPC policy. In the event that a personal expense was accidentally charged to the card, the cardholder must <u>immediately</u> reimburse WSU.
- 6. Merchant: This field will automatically populate with the merchant from the UMB Pcard Expense.
- 7. Add Banner Activity and/or Location: Select this check box if you would like to add a Banner Activity and/or Location code.
  - a) AikTO 1f0 Tc 0002 Tw15042 0reCeallhe pmpTc 0 Tw 656 T(5A)-(6004 Tc 0006 w (S)-064(r)4 (edo)-643 (o)-69)0 (bo)-69)-

Document No. CR0020 July 27, 2019 Page **3** of **20** 

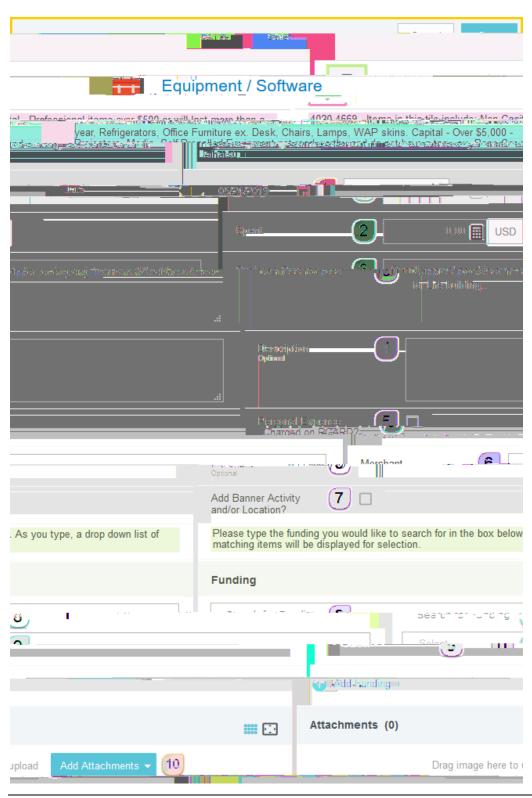

Document No. CR0020 July 27, 2019 Page **4** of **20** 

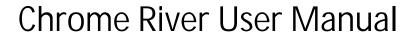

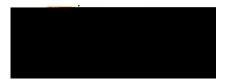

- 1. <u>Date:</u> This field will automatically populate with the transaction date from the UMB Pcard Expense.
- 2. Spent:

Document No. CR0020 July 27, 2019 Page **7** of **20** 

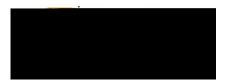

Document No. CR0020 July 27, 2019 Page **8** of **20** 

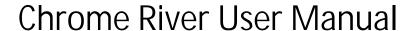

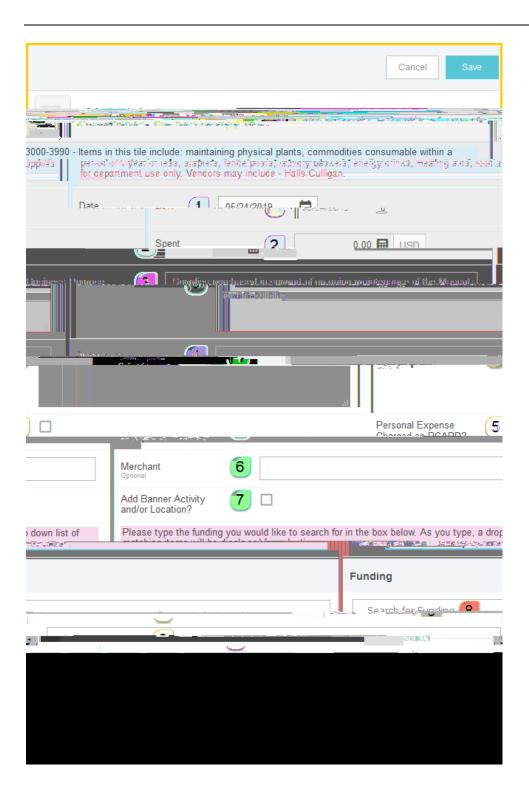

Document No. CR0020 July 27, 2019 Page **11** of **20** 

- 1. <u>Date:</u> This field will automatically populate with the transaction date from the UMB Pcard Expense.
- 2. **Spent:** This field will automatically populate with the transaction amount from the UMB Pcard Expense.
- 3. <u>Business Purpose</u>: Enter a clear, detailed business purpose for the expenditure. The business purpose should explain: (1) what purpose the expenditure served, (2) why the expense was necessary, and (3) how it furthered the University's goals. See the CR0027 Business Purpose help document for more detailed information.
- 4. <u>Description:</u> Provide any additional information about this expense. Any special circumstances or relevant details should be included in this field. This field is optional for most expense types.
- 5. <u>Personal Expense Charged on PCARD:</u> Select the check box if there are any personal expenses included in the UMB Pcard Expense. When checked, an **Explanation** box will appear. Enter a brief explanation and the dollar amount of the personal expense. Note: Personal expenditures are not allowed on the procurement card per BPC policy. In the event that a personal expense was accidentally charged to the card, the cardholder must immediately reimburse WSU.
- 6. Merchant: This field will automatically populate with the merchant from the UMB Pcard Expense.
- 7. Add Banner Activity and/or Location: Select this check box if you would like to add a Banner Activity and/or Location code.
  - a) Activity: Click the drop-down box and select the appropriate value from the list.
  - b) Location: Click the drop-down box and select the appropriate value from the list.
- 8. <u>Funding:</u> Select the proper funding for the expense. Begin typing the Fund, Org, or Department Name, and select the appropriate value once it appears below the box you aroFng 6 (0005 Tw 0.0405 Tw 0. (m)-9.3

Document No. CR0020 July 27, 2019 Page **12** of **20** 

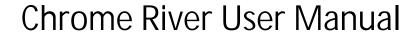

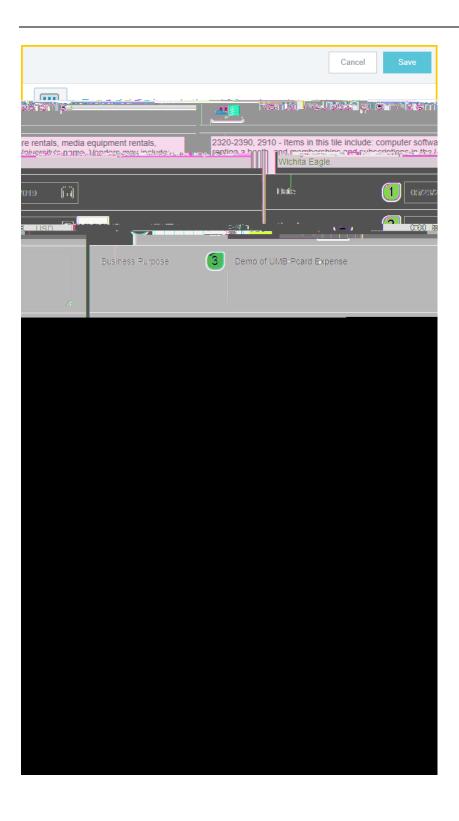

Document No. CR0020 July 27, 2019 Page **13** of **20** 

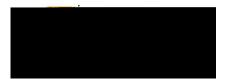

- 1. <u>Date:</u> This field will automatically populate with the transaction date from the UMB Pcard Expense.
- 2. **Spent:** This field will automatically populate with the transaction amount from the UMB Pcard Expense.
- 3. <u>Business Purpose</u>: Enter a clear, detailed business purpose for the expenditure. The business purpose should explain: (1) what purpose the expenditure served, (2) why the expense was necessary, and (3) how it furthered the University's goals. See the CR0027 Business Purpose help document for more detailed information.
- 4. Description:

Document No. CR0020 July 27, 2019 Page **14** of **20** 

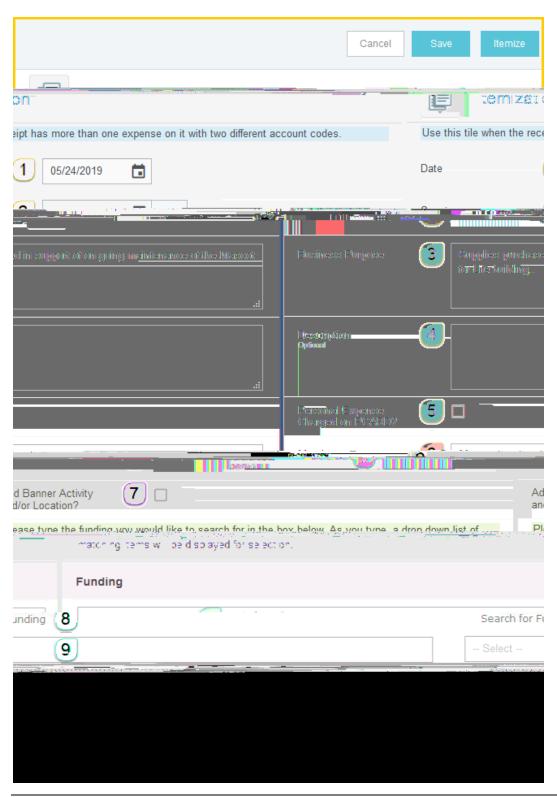

Document No. CR0020 July 27, 2019 Page **15** of **20** 

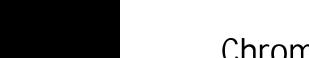

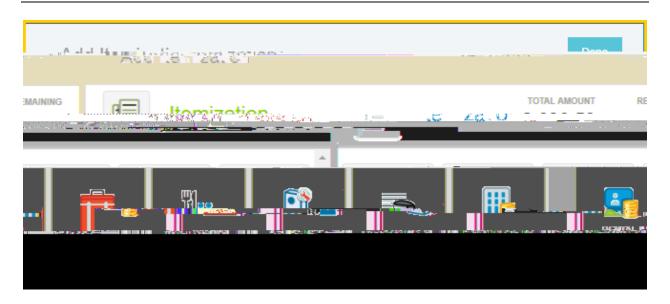

Select the proper expense tile for the first item(s). The corresponding expense form will open.

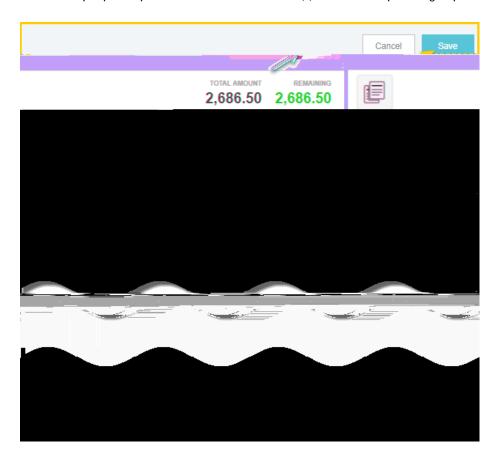

Document No. CR0020 July 27, 2019 Page **17** of **20** 

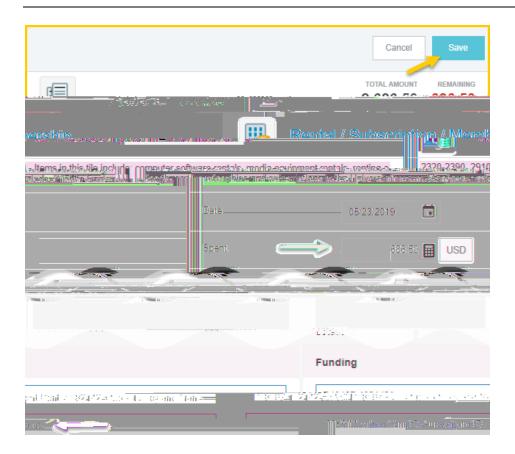

When the expense has been fully itemized, the expense will appear on the left side of the screen.

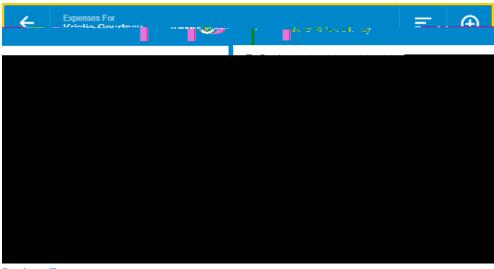

Back to Top

Document No. CR0020 July 27, 2019 Page **19** of **20** 

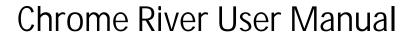

Document No. CR0020 July 27, 2019 Page